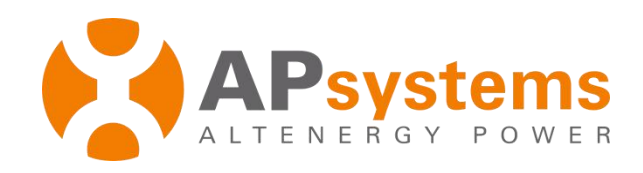

# **User Manual**

# **Share ECU**

**Version 1.0**

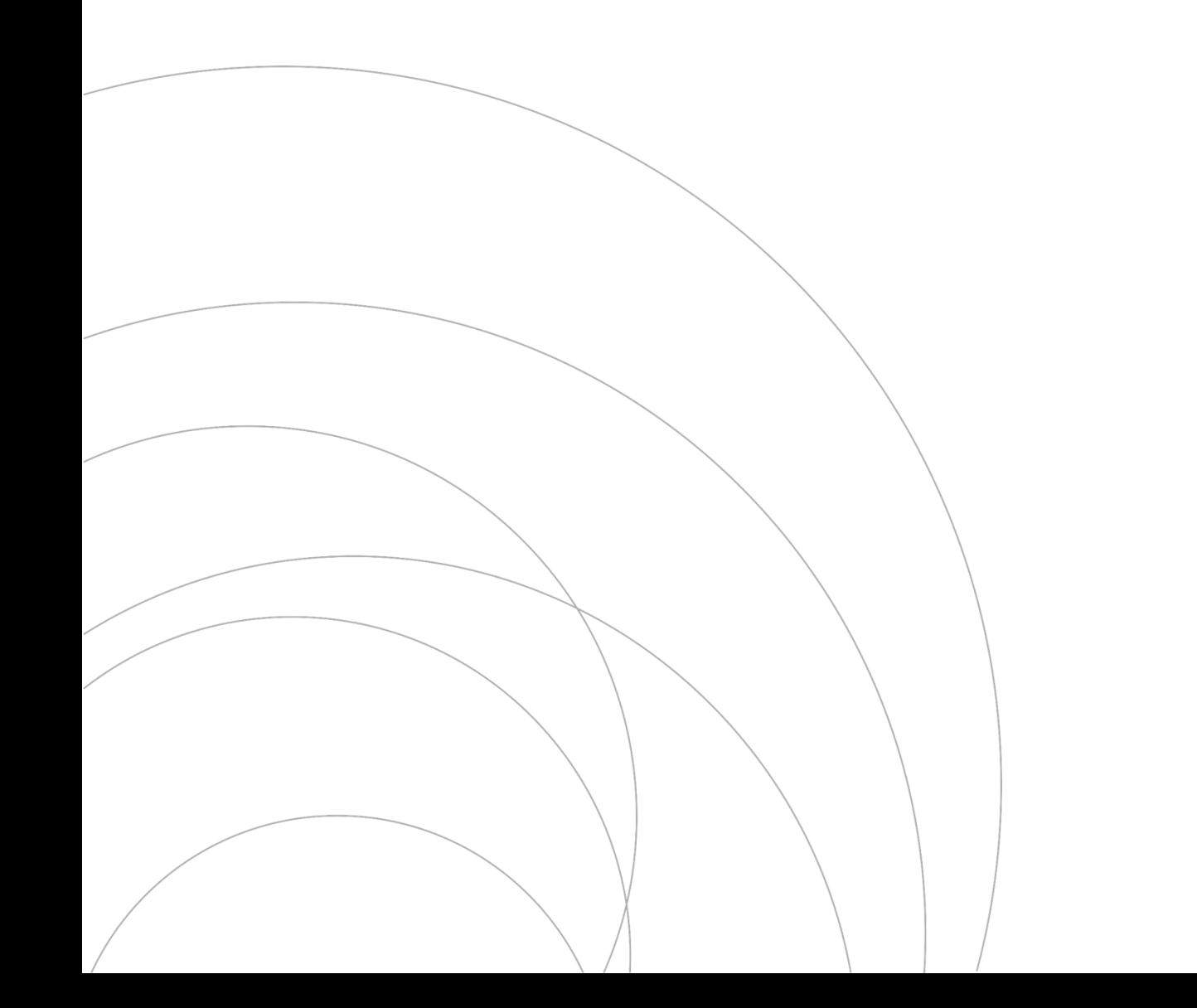

## **Table of Contents**

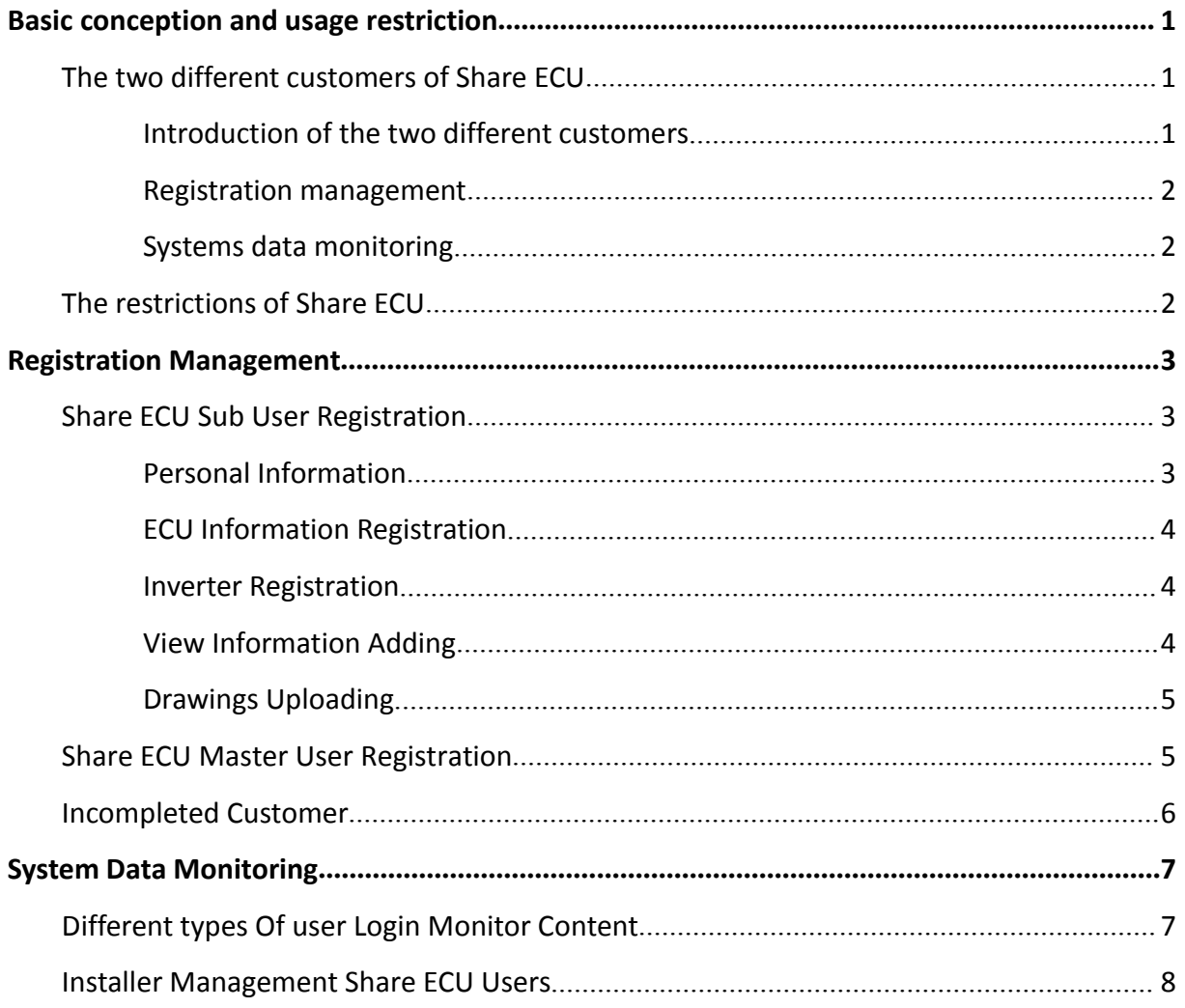

## <span id="page-2-0"></span>**[Basic](file:///J:/tools/Dict/7.2.0.0511/resultui/dict/?keyword=basic) [conception](file:///J:/tools/Dict/7.2.0.0511/resultui/dict/?keyword=conception) and usage restriction**

#### **Introduction**

Share ECU is a solution that the adjacent families sharing a [wireless](file:///J:/tools/Dict/7.2.0.0511/resultui/dict/?keyword=wireless) [communication](file:///J:/tools/Dict/7.2.0.0511/resultui/dict/?keyword=communication) ECU to upload the data of Inverters, but every family has an individual EMA account. This article brings this new solution and give a quick guide to use.

#### **The two different customers of Share ECU Introduction of the two different customers**

**Share ECU Sub User:** ECU could create accounts for different families who use a same ECU device to monitor the output data of their Inverters. There is no interference between the different accounts which use a same ECU device. Each customer could look over the data of his/her Inverters independently.

#### **Share ECU Master User:**

For easy management, installers are allowed to register an [additional](file:///J:/tools/Dict/7.2.0.0511/resultui/dict/?keyword=additional) account to monitor the output power of all the Inverters which are using a same ECU device.

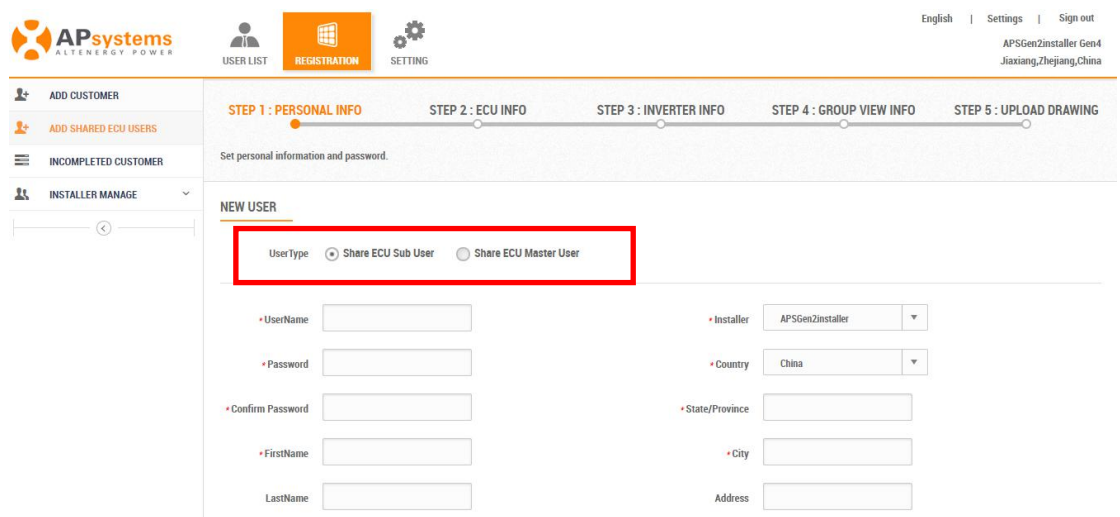

### <span id="page-3-0"></span>**[Basic](file:///J:/tools/Dict/7.2.0.0511/resultui/dict/?keyword=basic) [conception](file:///J:/tools/Dict/7.2.0.0511/resultui/dict/?keyword=conception) and usage restriction**

#### **Registration management**

There is a single entry for Share ECU registration and the registration steps are different.

#### **Sub User:**

The registration steps are similar to the normal accounts' registration. Notice inputting the devices' ID numbers belong to the customer while adding inverters.

#### **Master User:**

Only need to register customer information and ECU ID number. EMA will automatically associate this account with other Share ECU sub users who use the same ECU device. Notice that the account is optional.

#### **The permission of installers:**

Installers could not register the Share ECU account by default. If need to grant this permission, please connect with APSystems.

#### **Systems data monitoring**

The output power data has something difference from the normal customers'.

**Sub User:**Could only look over the data belongs to their own device.

**Master User:**Could look over the [summarized](file:///J:/tools/Dict/7.2.0.0511/resultui/dict/?keyword=summarized) [data](file:///J:/tools/Dict/7.2.0.0511/resultui/dict/?keyword=data) of Share ECU.

### **The restrictions of Share ECU**

- $\triangleright$  Only for Zig-bee communication.
- $\triangleright$  Make sure the distance less than 300m. Keep the different parts of inverters and ECU connection before sharing.

### <span id="page-4-0"></span>**Share ECU Sub User Registration**

The registration procedure is same as the normal users' Including personal information, registration ECU information, registration inverter information, create system view information (optional), upload drawings (optional).

Registration entry

Select "Registration ", "Add Share ECU Users". This menu is only visible to the administrator account that has been activated for " Add Share ECU Users".

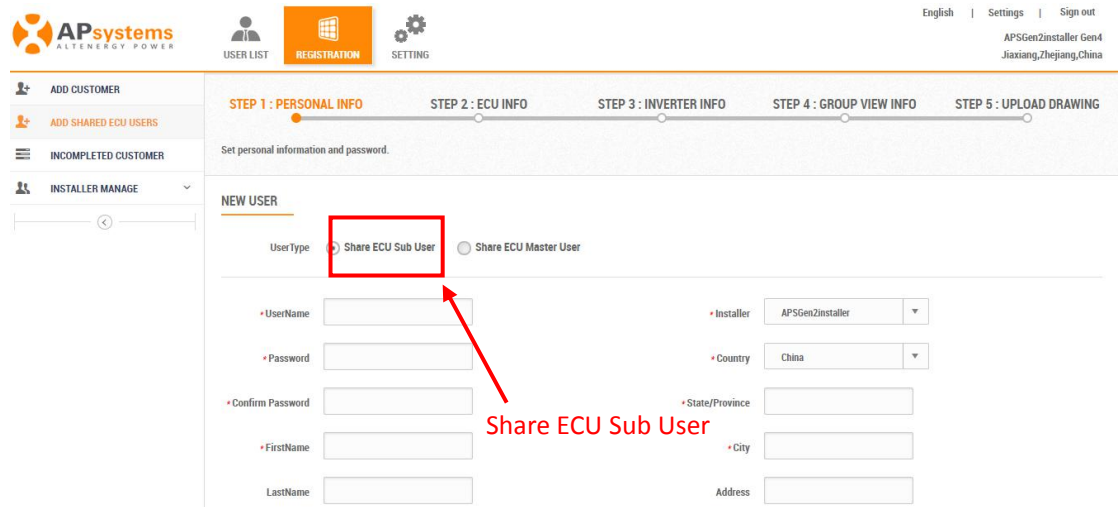

#### **Personal Information**

Need to select "Share ECU Sub User". Other information is the same as

registering a normal account.

#### <span id="page-5-0"></span>**ECU Information Registration**

Similar to the registration procedure for normal users. But please notice that modifying or replacing the ECU: The changed ECU ID only affects the current Share ECU sub user account but doesn't affect the ECU ID of the associated Share ECU master user.

If the Share ECU sub user's ECU ID is different from the Share ECU master user's. It will not make any sense of Share ECU.

#### **Inverter Registration**

There are two ways registering the inverters in EMA, including "Import from ECU" and "Manual Add ". Either way, adding an inverter only need to add the inverter ID number that belongs to the Share ECU sub user.

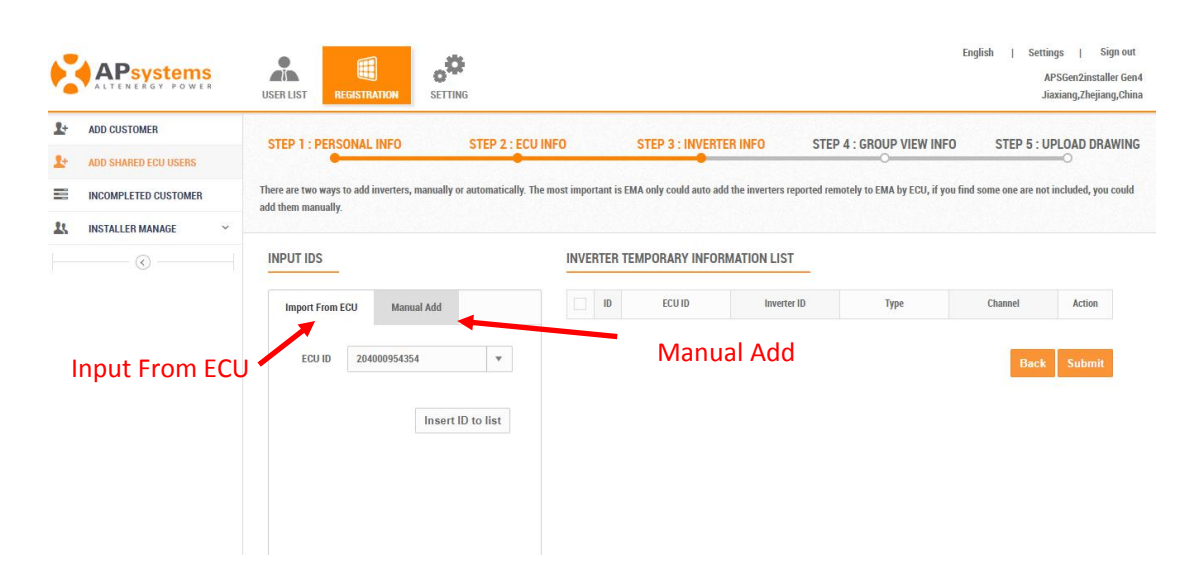

#### **View Information Adding**

Optional step. The register method is divided into "Automatic Adding" and "Manually Adding", which is same as normal users'.

#### <span id="page-6-0"></span>**Drawings Uploading**

Use to save uploaded installation drawings or photos of the system. It is an optional step for registration. The procedure is the same as normal users'.

### **Share ECU Master User Registration**

Share ECU Master User registration includes personal information and ECU registration information.

The registration procedure is similar to the normal users'. But notice that selecting the Share ECU master user as the user type.

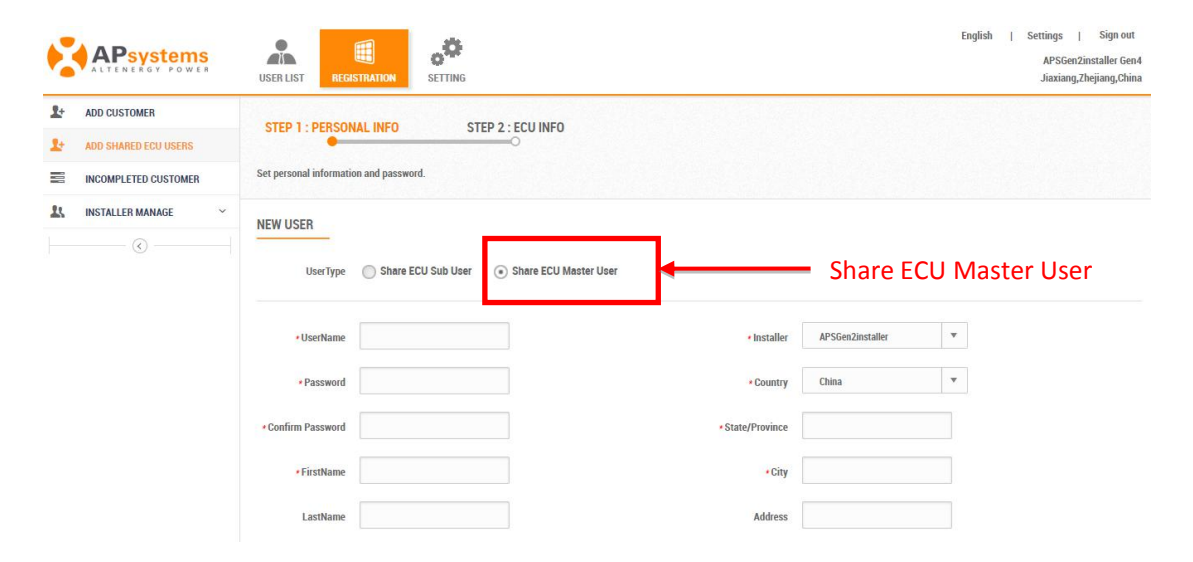

After the registration procedure has been completed, EMA will automatically find all Share ECU sub user accounts corresponding to the ECU ID number according to the ECU ID number and associate the registered inverters, views information, installation drawings and other information to this account.

#### <span id="page-7-0"></span>**Incompleted Customer**

Registration procedure may be interrupted due to special reasons. EMA will retain the unfinished registration information for the customers who can continue registering after completing other works.

The procedure is the same as normal users'. In the " Registration ", search the unfinished registration customers in "Incompleted Customer" list and follow the reminders to continue the registration.

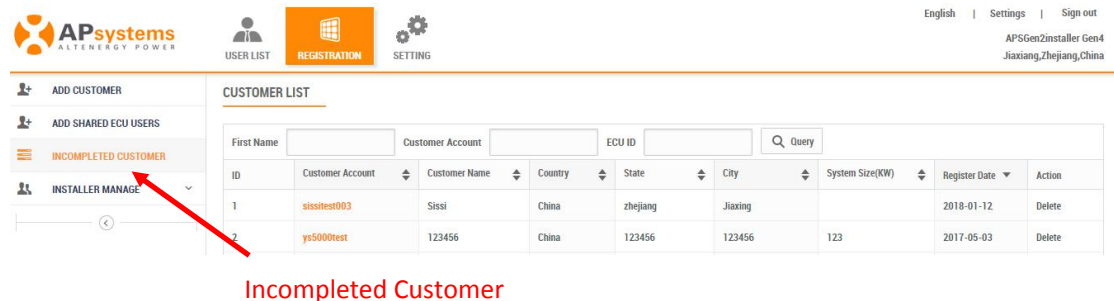

## <span id="page-8-0"></span>**System Data Monitoring**

The data monitoring content of the share ECU is basically same as normal users'. The following tables list the differences between them.

## **Different types Of user Login Monitor Content**

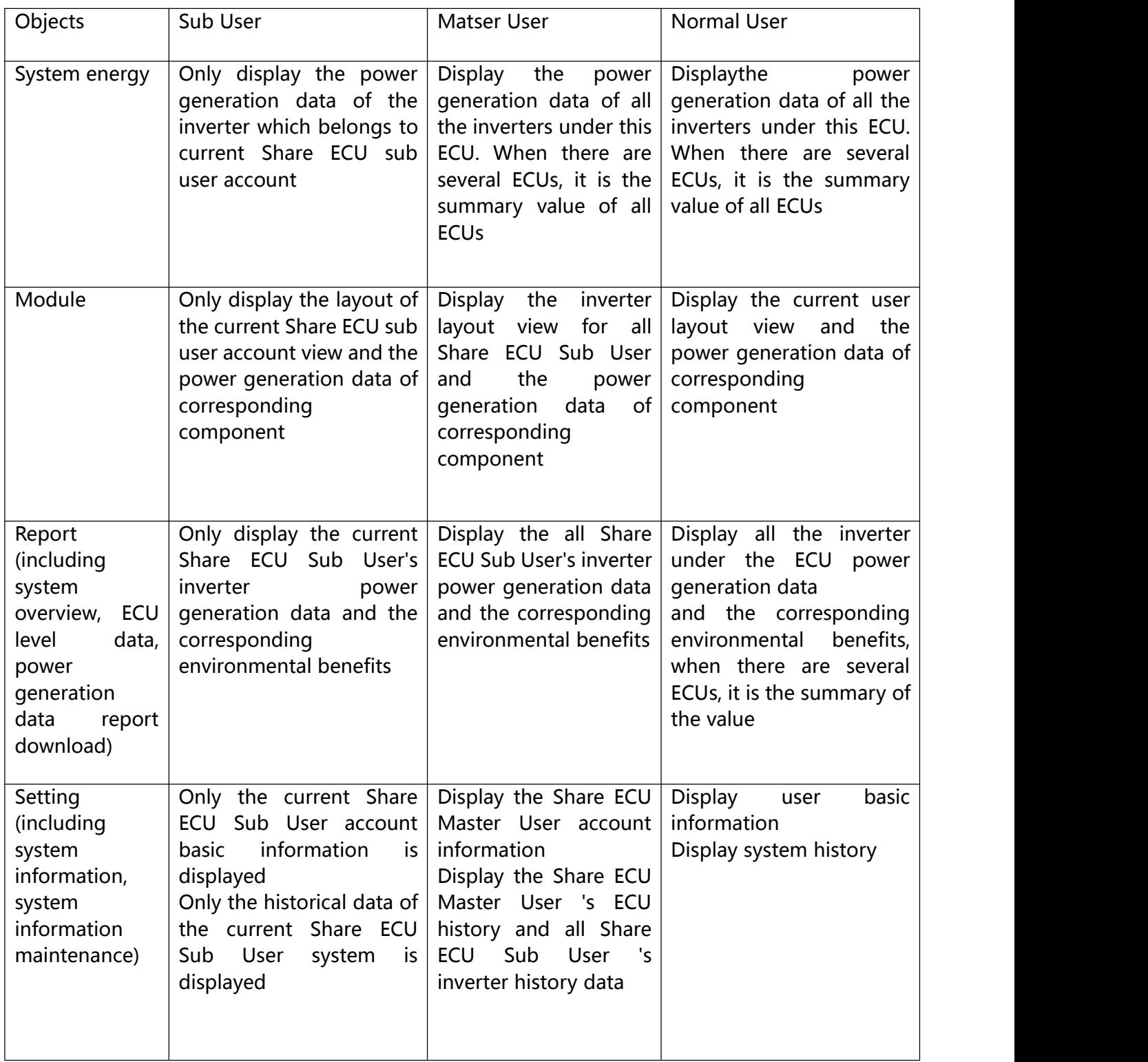

## <span id="page-9-0"></span>**System Data Monitoring**

## **Installer Management Share ECU Users**

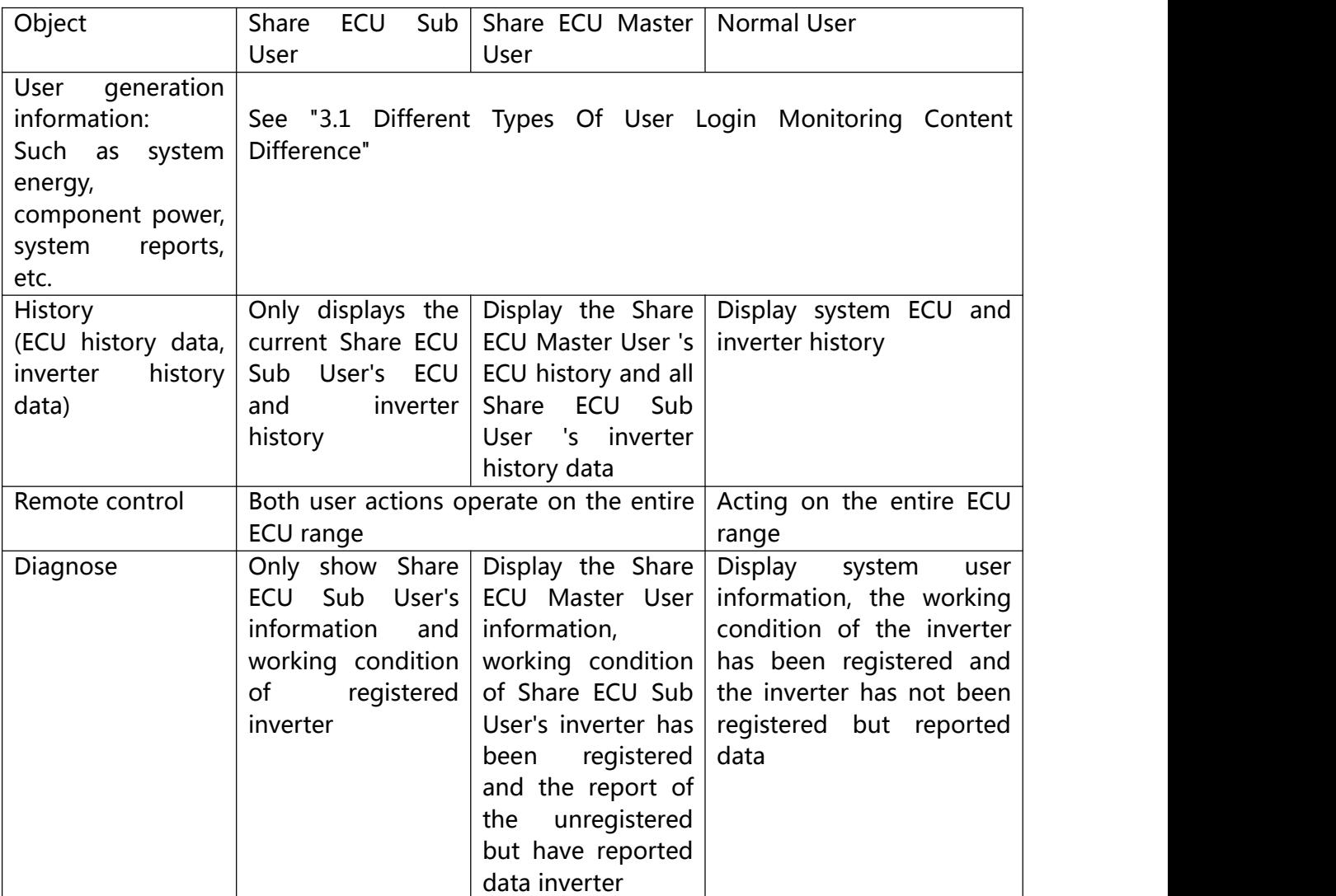